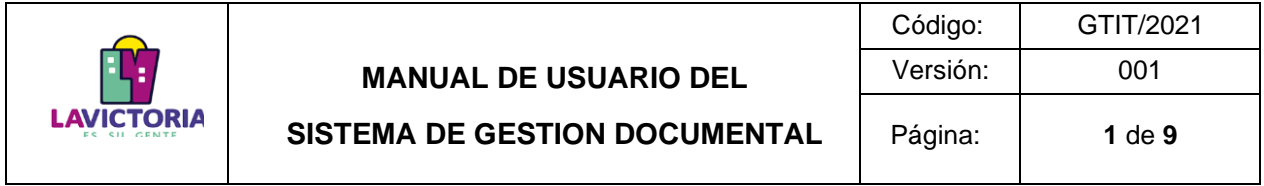

**Gerencia de Tecnología de la Información y Telecomunicaciones Manual de Usuario Sistema de Gestión Documental (SGD) Perfil Básico – Módulo de Inicio**

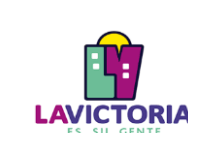

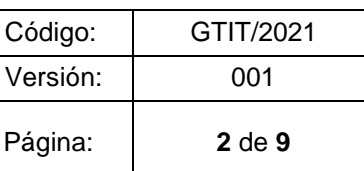

## **CONTENIDO**

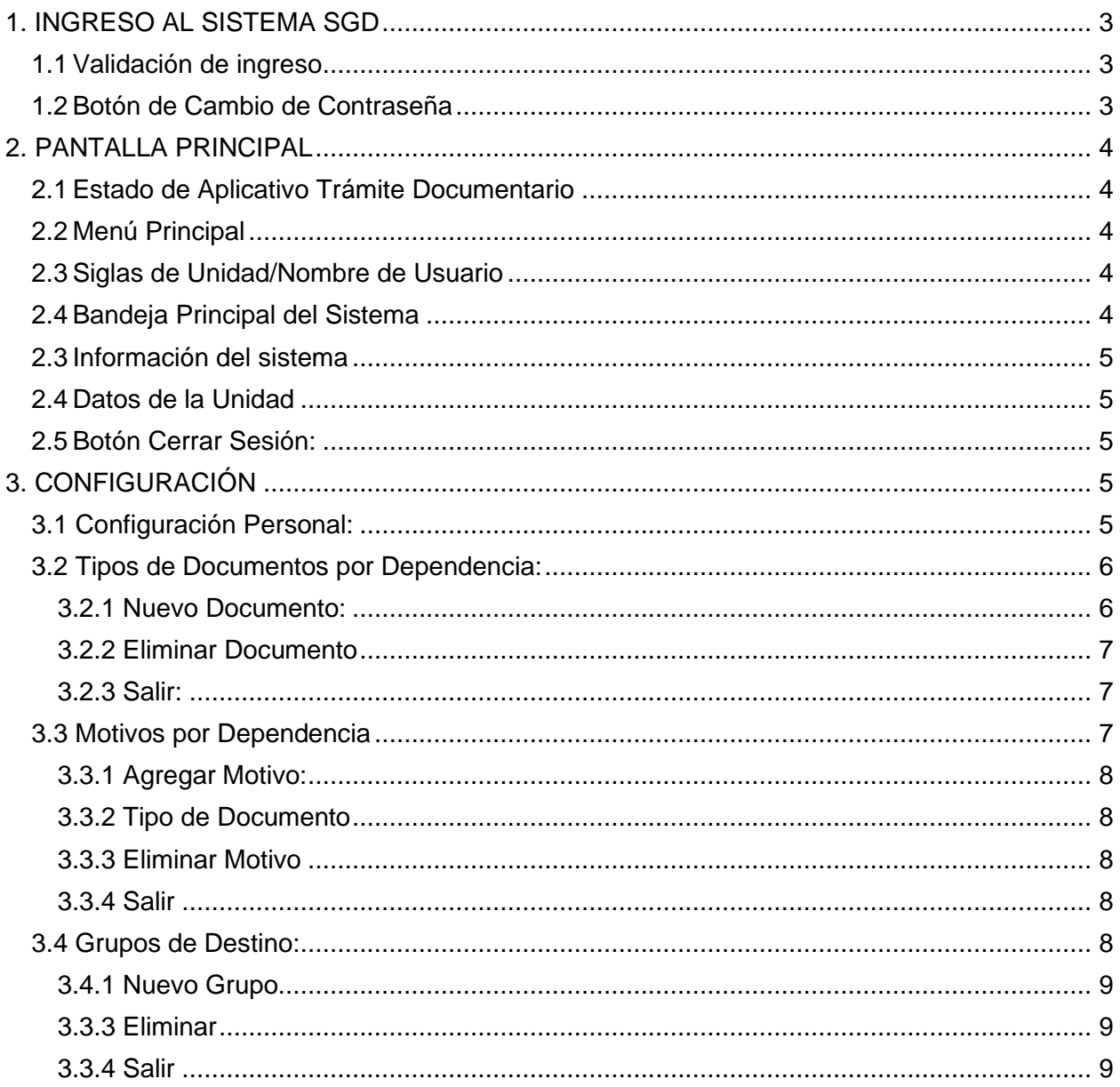

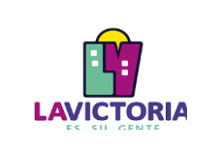

**SISTEMA DE GESTION DOCUMENTAL**

## **1. INGRESO AL SISTEMA SGD**

El acceso al SGD será a través de la siguiente dirección electrónica, mediante el uso de un navegador (Chrome o FireFox):

• <https://sgdapp.munilavictoria.gob.pe:8181/sgd/login.do>

Se mostrará la siguiente pantalla de la Figura 1:

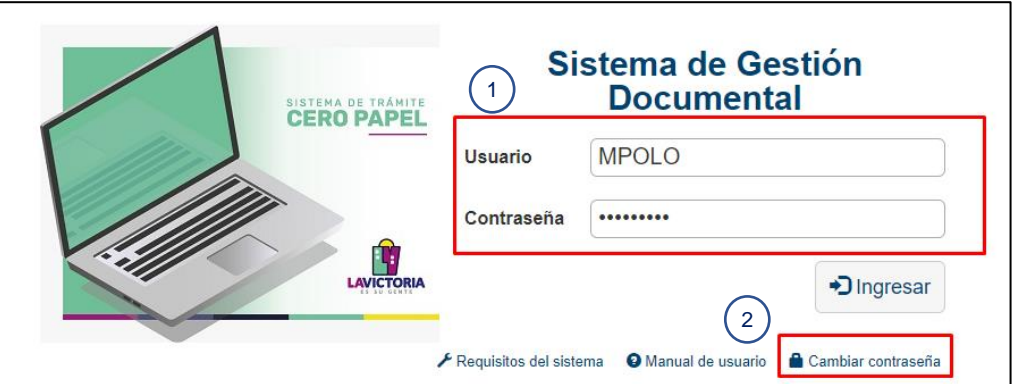

Figura 1. Pantalla de Ingreso

- **1.1Validación de ingreso**: Para el acceso al sistema, el usuario colocará el nombre de usuario y contraseña otorgada por la Gerencia de Tecnología de la Información y Telecomunicaciones (GTIT) y luego click en el Botón Ingresar.
- **1.2Botón de Cambio de Contraseña**: La primera vez que se accede al sistema o al dar click en ese ítem, se mostrará la siguiente pantalla:

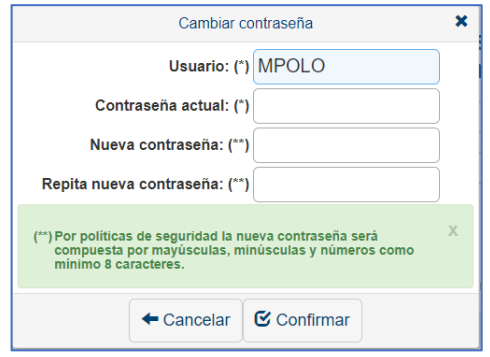

Figura 2. Cambio de contraseña

- a. Si es la primera vez que se ingresa, se colocará en la casilla "Contraseña actual" la contraseña enviada por GTIT. Si no, se colocará la contraseña de uso.
- b. En las Casillas "Nueva Contraseña" y "Repite nueva contraseña", deberá asignar una contraseña que cumpla con la política de seguridad: Una mayúscula, una minúscula y números, con un mínimo de 8 caracteres.

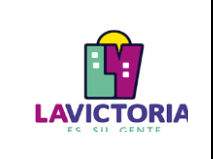

## **2. PANTALLA PRINCIPAL**

Al ingresar al aplicativo se visualiza la siguiente pantalla de la Figura 3:

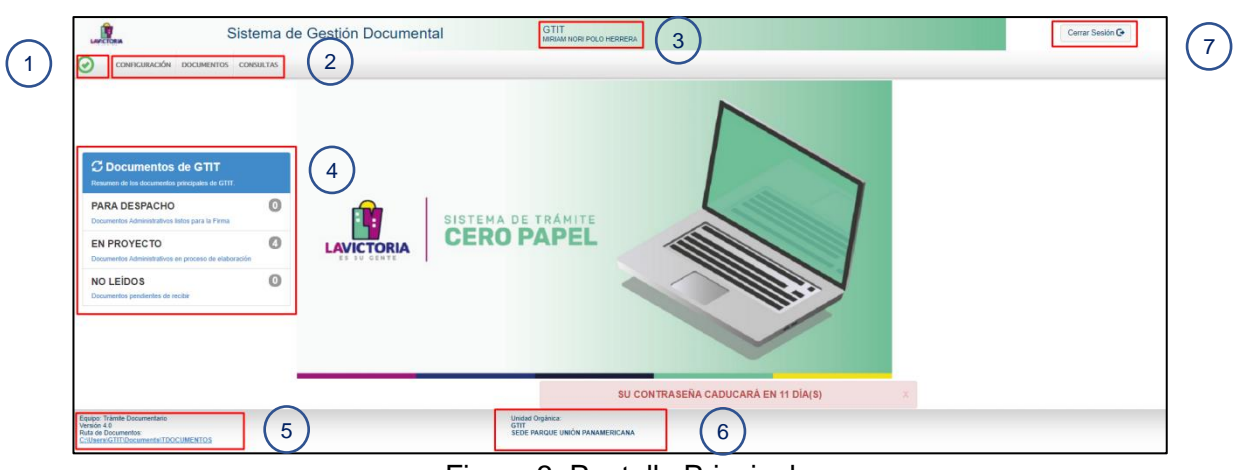

Figura 3. Pantalla Principal

- **2.1Estado de Aplicativo Trámite Documentario**: Al iniciar el uso del sistema SGD, se cargará el aplicativo Trámite Documentario. Cuando ha cargado correctamente, se mostrará el check verde y permitirá trabajar sin errores en el sistema, caso contrario se mostrará en Rojo con el símbolo de prohibido y deberá llamar a Soporte Técnico-GTIT.
- **2.2Menú Principal**: Presenta las opciones disponibles en el sistema.
- **2.3Siglas de Unidad/Nombre de Usuario**: Las siglas de la Unidad funciona como identificador de la unidad a la cual pertenece el usuario que ingresó al sistema y al mismo tiempo, en caso de tener varias unidades asociadas, habilitará la pantalla que permitirá la selección de alguna de las unidades para emitir o recibir documentos.

| Dependencias  |                                                                |
|---------------|----------------------------------------------------------------|
| <b>Siglas</b> | <b>Unidad Orgánica</b>                                         |
| <b>GTIT</b>   | GERENCIA DE TECNOLOGIAS DE LA INFORMACIÓN Y TELECOMUNICACIONES |
| SGASG-GAF     | SUBGERENCIA DE ABASTECIMIENTO Y SERVICIOS GENERALES            |
| TDOC-SG       | TRÁMITE DOCUMENTARIO                                           |
| CGDOC         | COMITÉ DE GESTIÓN DOCUMENTAL                                   |
| CGD           | COMITE DE GOBIERNO DIGITAL                                     |
|               |                                                                |
|               |                                                                |

Figura 4. Dependencias Disponibles.

**2.4Bandeja Principal del Sistema**: Muestra la cantidad de documentos que el usuario tiene en distintos estados:

- a. Botón Documentos de la unidad: Actualiza los estados de los documentos en el sistema.
- b. En Proyecto: Lista de Documentos en elaboración.
- c. Para Despacho: Lista de Documentos pendientes por firma electrónica.
- d. No Leídos: Lista de Documentos con Prioridad Normal que recibe la unidad/usuario y que

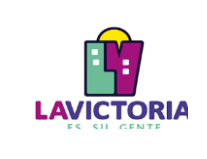

aún no se marca como recibido.

Otros ítems que se puede mostrar en esta sección son Muy Urgentes y Urgentes para los documentos enviados con esta prioridad.

- **2.3Información del sistema**: Muestra el nombre del aplicativo, Versión y Enlace de la carpeta en la cual el sistema almacena los documentos que se emiten, en el equipo en el cual se está operando el sistema.
- **2.4Datos de la Unidad**: Siglas de la Unidad y Sede en la cual se encuentra.
- **2.5Botón Cerrar Sesión:** Al Dar click en el botón, cerrará la sesión del sistema y te llevará al Ingreso del Sistema (Ítem 1. Del Manual).

## **3. CONFIGURACIÓN**

Las opciones disponibles en el Menú configuración se presentan a continuación:

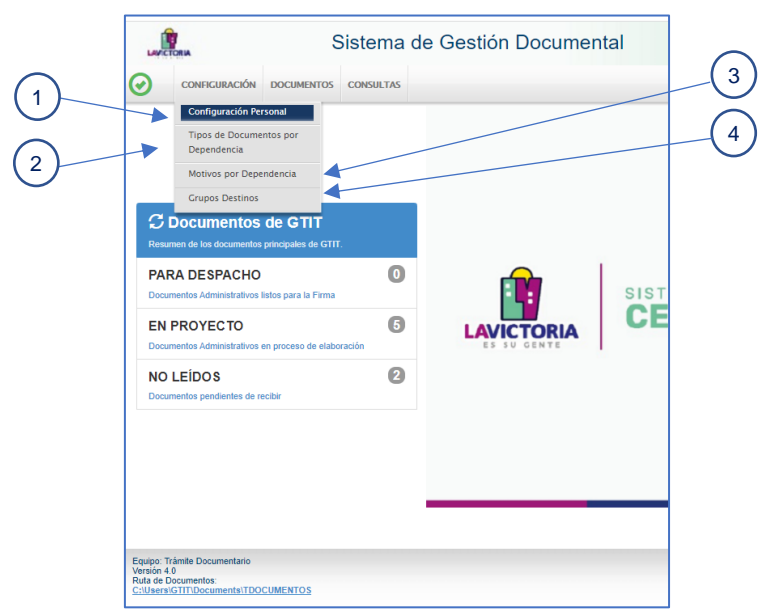

Figura 5. Menú configuración.

**3.1 Configuración Personal:** Describe los datos del usuario activo, destacando el tipo de acceso en el sistema: "Total" (acceso a todos los documentos de la unidad) o "Personal" (acceso a los documentos que emite o recibe el usuario). Así mismo, a través de la opción Directorio Principal se puede cambiar la ruta donde se almacenan los documentos que se elaboran en el computador actual y con la opción Pie de Página se puede establecer los que se mostrará en el pie de página de los documentos que emite el usuario.

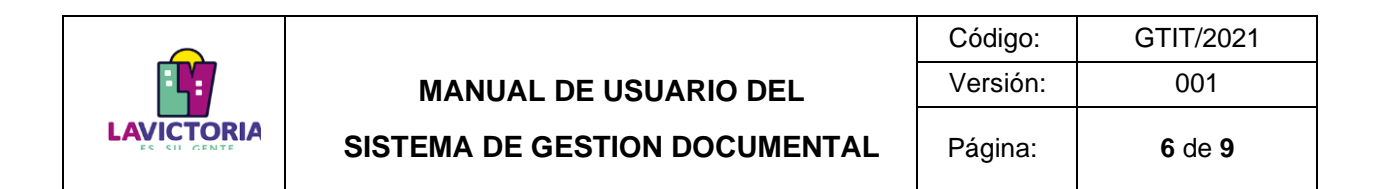

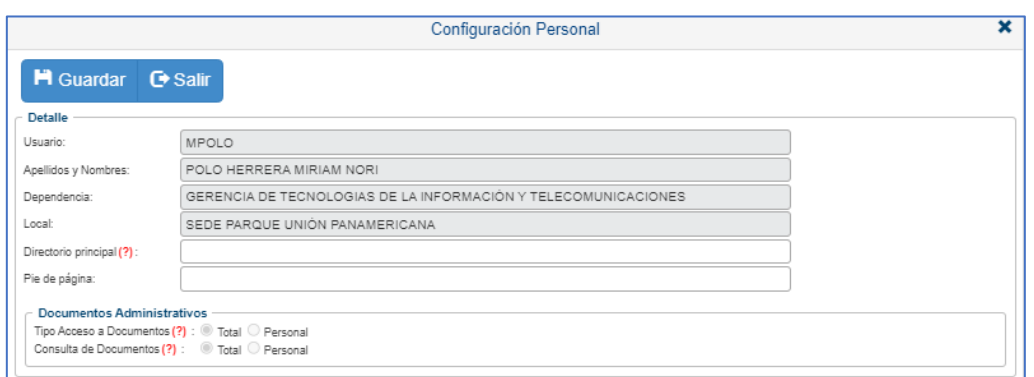

Figura 7. Pantalla Configuración Personal.

**3.2 Tipos de Documentos por Dependencia:** Agrega los documentos para el uso de la unidad. Los documentos agregados en esta opción, se utilizarán en la emisión de documentos.

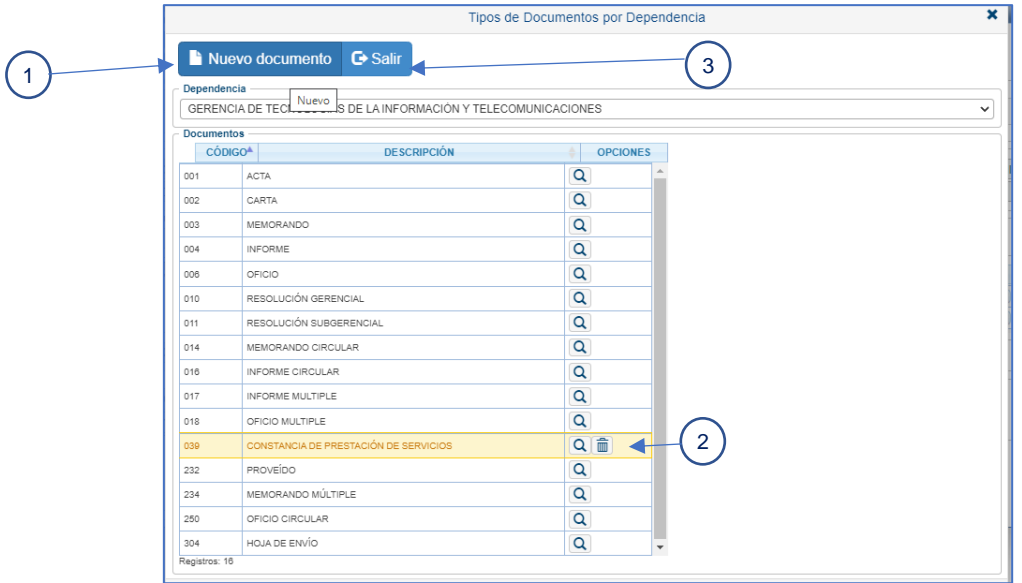

Figura 8. Pantalla Tipo de Documentos Por Dependencia

**3.2.1 Nuevo Documento:** Agrega un Tipo de documento, a la lista de documentos que utiliza la unidad. Al dar click en el botón, se abrirá una nueva pantalla con la lista de documentos disponibles para agregar:

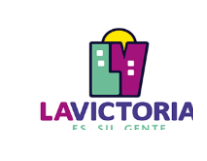

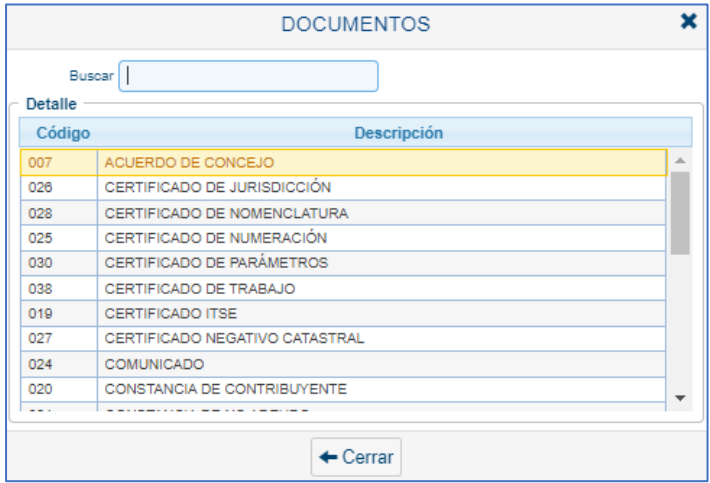

Figura 9. Pantalla Documentos a agregar

Para completar la acción, seleccione el tipo de documento (se sombreará en amarillo) y presionar doble click. Considerar que los documentos agregados en esta opción, el sistema llevará el control de la numeración.

**3.2.2 Eliminar Documento**: Seleccione el tipo de documento (se sombreará en amarillo) y seguidamente se mostrará un icono de papelera. Dar click en este icono para confirmar la eliminación.

**3.2.3 Salir:** Opción para salir de la Pantalla Tipo de Documentos por Dependencia.

**3.3 Motivos por Dependencia:** Agrega un Motivo (acción que se solicita al destinatario) por tipo de documentos usado en una unidad.

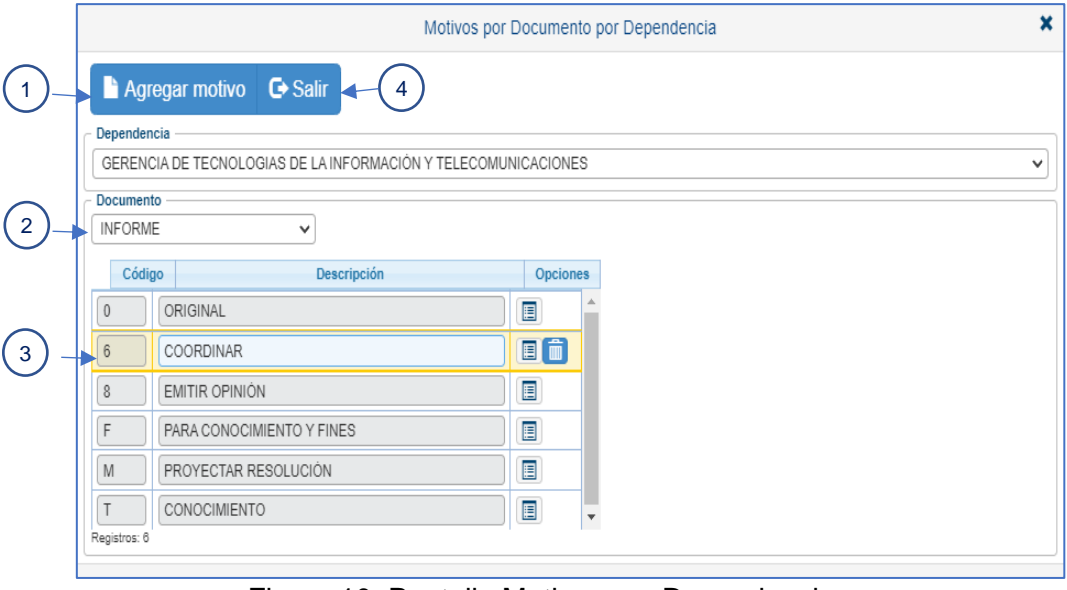

Figura 10. Pantalla Motivos por Dependencia

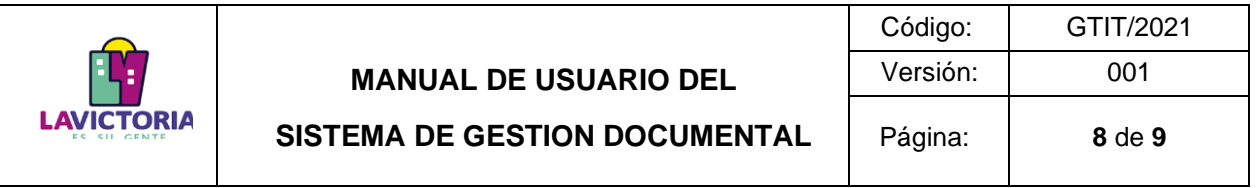

**3.3.1 Agregar Motivo:** Habiendo seleccionado un tipo de documento (Ver Ítem 3.3.2), dar click en este botón para que se habilite una nueva pantalla con los Motivos disponibles. Luego, seleccione el motivo de interés (se sombreará en amarillo) y complete la acción de agregar, haciendo doble click en el mismo.

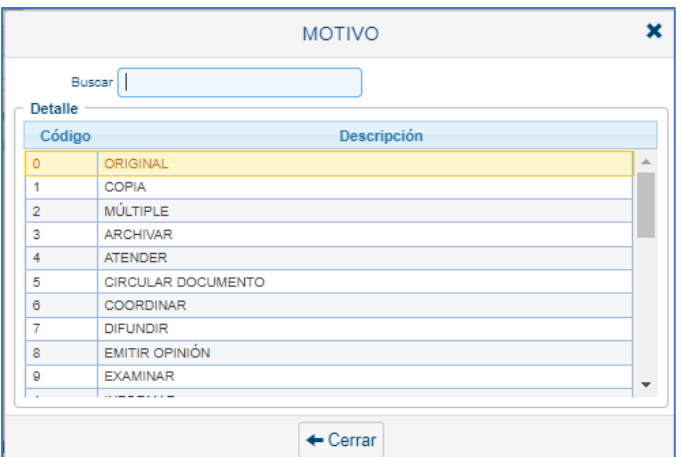

Figura 11. Pantalla Motivos disponibles

**3.3.2 Tipo de Documento**: Son los tipos de documentos que tiene la unidad en el sistema (Ver Ítem 3.2). Seleccione el tipo de documento al cual se agregará el nuevo motivo. **3.3.3 Eliminar Motivo**: Seleccione el motivo que desea eliminar (se sombreará en amarillo) y seguidamente se mostrará un icono de papelera. Dar click en este icono para confirmar la eliminación.

**3.3.4 Salir**: Opción para salir de la Pantalla Motivo por Tipo de documento.

**3.4 Grupos de Destino:** Permite crear grupos de destinatarios, que pueden ser utilizados en la emisión masiva de documentos.

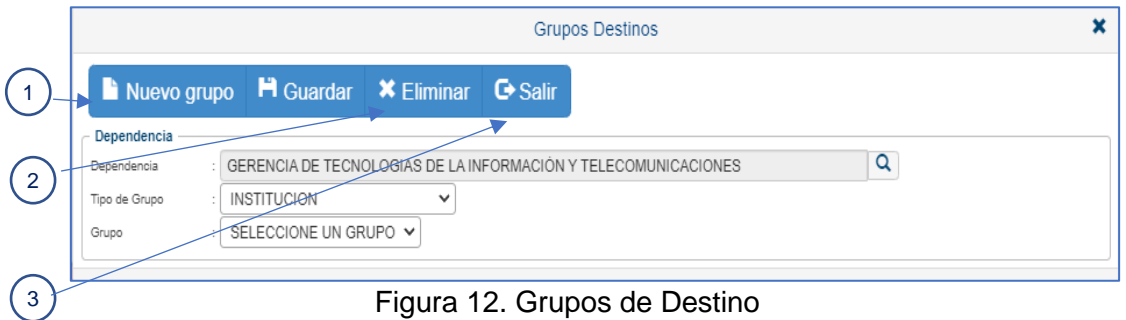

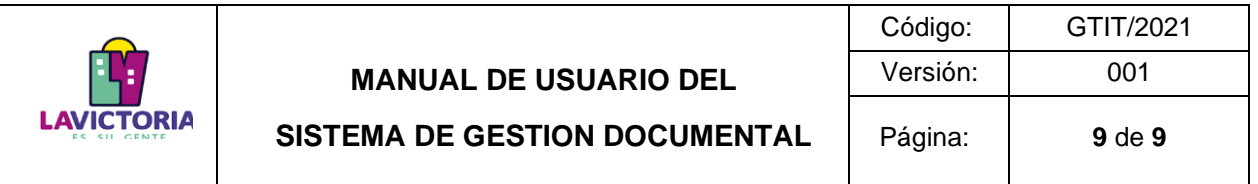

**3.4.1 Nuevo Grupo**: Para crear un nuevo grupo, seleccione en el campo Tipo de Grupo la opción INSTITUCIÓN (1), luego asigne un Nombre del Grupo (2). Para agregar o eliminar los destinatarios del Grupo, presione en los botones "+" o "-" (3). Luego, seleccione la dependencia de destino y el Empleado, dando click en el botón buscar de cada campo (4). Presione el botón Guardar para registrar el grupo.

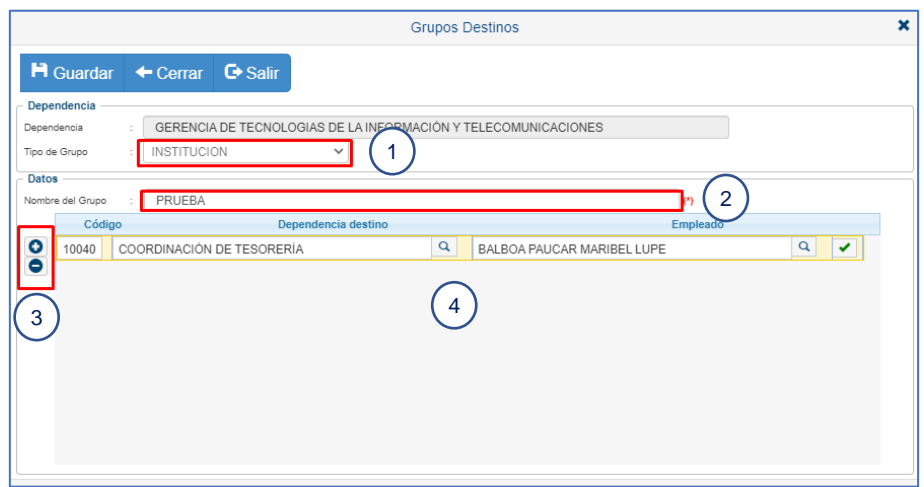

Figura 13. Nuevo Grupo de Destino

**3.3.3 Eliminar Grupo**: Seleccione el Tipo de Grupo y el Grupo que desea eliminar. Luego confirme la acción, dando click en el Botón Eliminar.

**3.3.4 Salir**: Opción para salir de la Pantalla Grupo Destino.